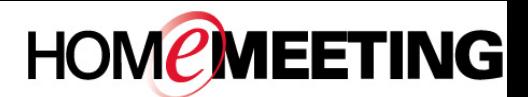

# The Multimedia Communication Solution For The Global Community

#### **To register your personal account at the multimedia messaging center:**

- 1. In your browser, enter the URL for your MMC website and press **Enter**.
- 2. On top of the home page, click **Register**.
- 3. On Identity Registration, type in **E-mail**, **Name**, and **Password**. Click **Submit**.
- 4. Check your email. Open the email of **Identity Registration Confirmation** sent by your MMC.
- 5. Click at the hyperlink inside the confirmation email to complete the registration. Automatically you enter the MMC for the first time.

#### **Seeing MMC for the first time:**

- 1. Click **Download JoinNet** to install JoinNet. Click **Run Test Wizard** to test audio settings.
- 2. Under **Meeting** menu, if you see **List Recordings**, **Create Meeting**, **Start Meeting**, and **Reservation Status**, you are an authorized owner who can host an online meeting. If not, you are a registered guest who can joint both public and private meetings hosted by owners.
- 3. Set your personal preference. Click **My Preferences**. Select preferred **Time Zone** from the drop-down list. Enable auto sign-in by selecting **Identity Installed** to your PC. Click **Save**.
- 4. Click **Calendar** to see today's schedule or click another date/week/month to display future meeting schedule. Or
- 5. Click **Lookup Meeting** to search scheduled meetings by date and/or meeting title.

### **To join an ad hoc meeting or to leave a recording message:**

- 1. In your browser, enter the URL for your MMC website, or click the link in an email message that invite you to the multimedia messaging center.
- 2. At the home page, under **User Directory**, find the user name. Click on the user that you want to visit.
- 3. Wait for the user's authorization to enter his/her room. If the user is not online or busy, you can leave/present a recording message. JoinNet should be launched automatically when you click on the user's name.

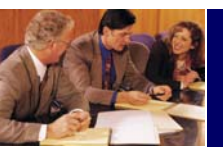

# MMC Quick Reference

#### **To attend an invited and pre-scheduled meeting:**

- 1. Click **Attend** in the email notification that invites you to a meeting, during the schedule time slot. Or
- 2. In your browser, enter the URL for your MMC website. On the login page, type in **E-mail** address and **Password** and click **Submit**.
- 3. Click **Calendar** or **Lookup Meeting** to find the desire meeting and click on the meeting title.
- 4. Click **Attend** in the **Meeting Information** during the schedule time slot.

## **To playback a published recording:**

- 1. Log in to the MMC web portal.
- 2. Click **Lookup Recording** under Published Recordings.
- 3. Select available recording file and click the Title.
- 4. Click **Play Back**.

### **To playback a forwarded recording:**

- 1. Click **Play Back** in the email notification that invites you to view a recording file.
- 2. If a secure playback policy is applied, you need to sign in to the MMC website first in order to playback any forwarded recording.
- 3. If **Identity** is installed to your PC, you can play back any forwarded recording file.
- 4. If a recording file is deleted by the owner, the corresponding playback link is then disabled.

# **To lookup file attachment:**

- 1. Log in to the MMC web portal.
- 2. Click **Lookup Meetings**.
- 3. Click meeting **Title** to view **Meeting Information**.
- 4. In **Meeting Information**, click **Open Attachment**, if there is any.
- 5. A registered meeting participant can upload file to **Meeting Information**: click **Browse** and select file to upload, and click **Upload**.